## **ONLINE ПОРТАЛ - ЗАСТРАХОВАТЕЛНИ АГЕНТИ И ПОСРЕДНИЦИ ДД**

## **РЪКОВОДСТВО ЗА ПОТРЕБИТЕЛЯ**

#### **I. Същност и предназначение на системата**

Порталът за Застрахователни агенти и посредници с допълнителна дейност (посредници ДД) представлява специализиран уеб сайт, позволяващ на регистрираните застрахователни дружества да подават периодична информация към Комисията за финансов надзор свързана със застрахователните агенти и посредници ДД.

#### **II. Изисквания за използване на системата**

Използването на системата налага някои изисквания, които дружествата трябва да изпълнят:

- *1.* Регистрация на съответното дружество в базата от данни на портала на Застрахователните агенти.
- *2.* Регистрация на определени служители от дружеството, които са упълномощени да подават периодична информация към Комисията за финансов надзор посредством Заявление за регистрация на електронен сертификат. Заявлението за регистрация на електронен сертификат се попълва, подписва, подпечатва и сканирано копие се изпраща на e-mail [delovodstvo@fsc.bg.](mailto:delovodstvo@fsc.bg) Заявлението за регистрация трябва да се подаде и през системата. Комисията за финансов надзор предоставя на регистрираните дружества потребителски имена и пароли за всеки упълномощен потребител.
- *3.* Притежание на валидно удостоверение за универсален електронен подпис за регистрираните упълномощени служители:
	- Удостоверението трябва да е издадено от един от лицензираните от Комисията за регулиране на съобщенията издатели в България;
	- Удостоверението трябва да бъде издадено на конкретния служител, но като служител на дружеството с фигуриращ ЕИК на дружеството;
	- Удостоверението трябва да бъде инсталирано на работните станции на конкретните служители;
- *4.* Необходими настройки за работа с "Internet Explorer 10/11" или "Edge"
	- 4.1. CAPICOM 2.1.0.2

CAPICOM е софтуерна библиотека на Microsoft, която служи за създаване на цифров подпис на платежни нареждания чрез използването на Вашия цифров сертификат.

Уверете се, че сте изпълнили всички стъпки по инсталирането на Вашият електронен подпис за Internet Explorer, предоставени Ви от доставчика на универсален електронен подпис.

- Свалете инсталационен пакет на "Capicom" оттук: [https://www.fsc.bg/wp](https://www.fsc.bg/wp-content/uploads/2021/files/29521_file.zip)[content/uploads/2021/files/29521\\_file.zip](https://www.fsc.bg/wp-content/uploads/2021/files/29521_file.zip)
- Най-вероятно в "Downloads" ще се появи "capicom dc sdk.zip"
- Отворете архива и стартирайте инсталацията чрез двойно щракване с мишката на "capicom\_dc\_sdk.msi"
- Натиснете "Windows"- бутона, в полето за търсене напишете CMD
- На иконата "Command Prompt", щракнете с десен бутон на мишката и изберете

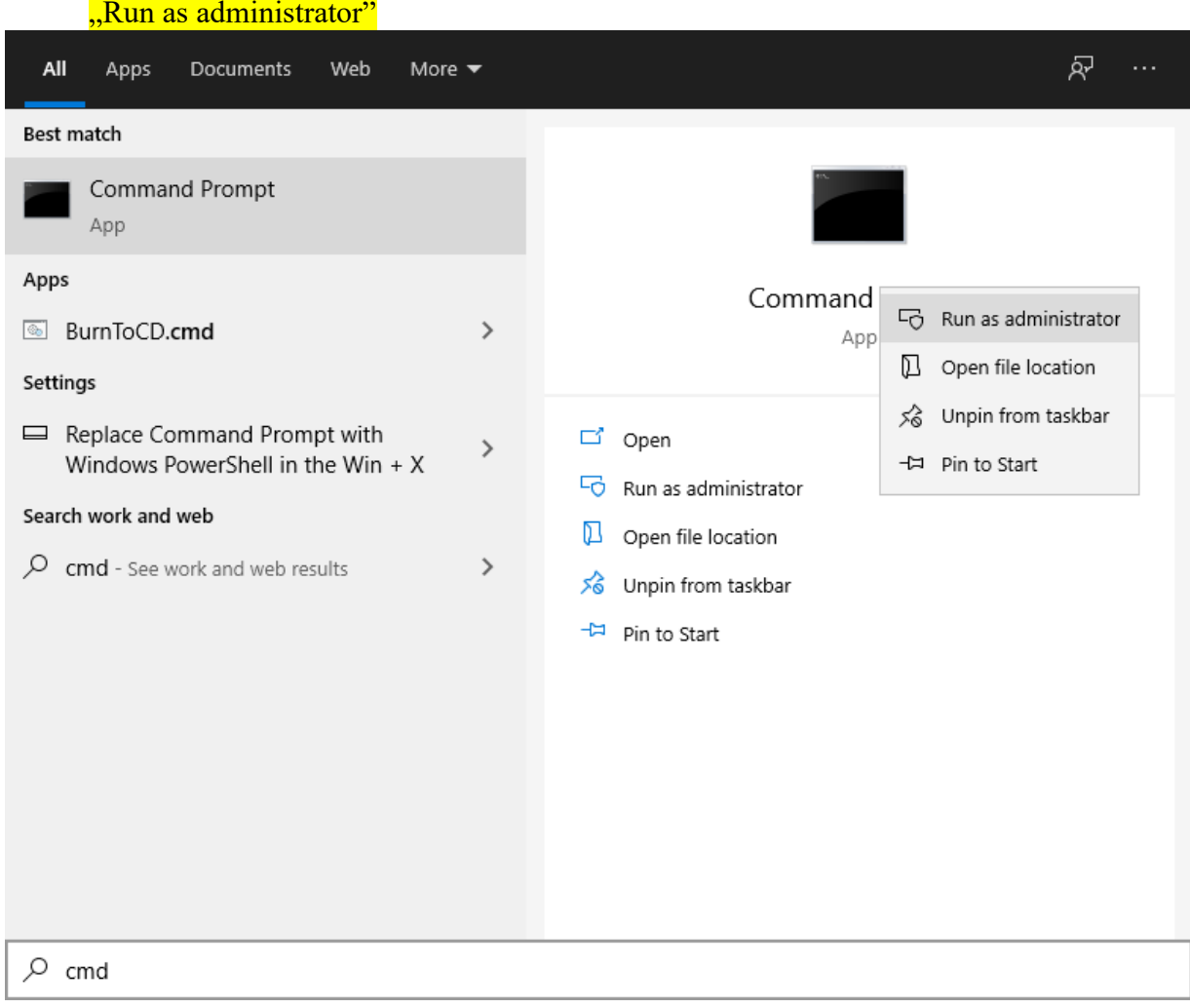

• Напишете/копирайте и изпълнете следната команда в черния прозорец: regsvr32 "C:\Program Files (x86)\Microsoft CAPICOM 2.1.0.2 SDK\Lib\X86\capicom.dll"

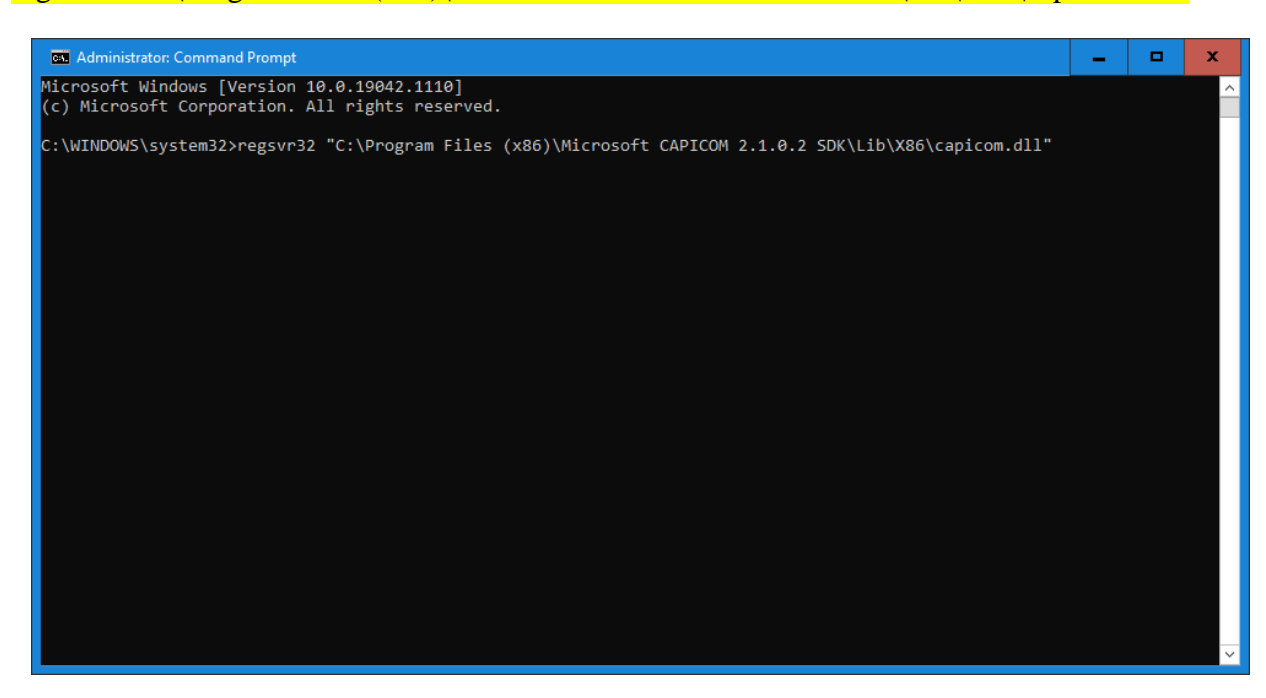

Трябва да се появи съобщение за успешно изпълнение:

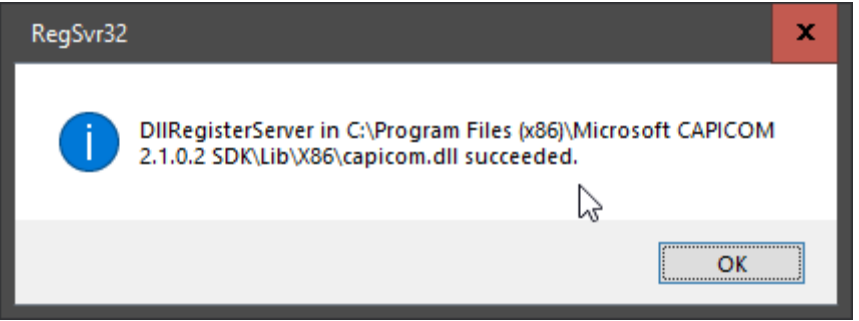

### 4.2. Добавяне на сайта в Trusted Sites

- Отворете "Control panel" на Windows
- Изберете "Internet Options"
- Изберете "Security", а след това "Trusted Sites".
- Щракнете "Sites".
- В "Add this web site to the zone" напишете "\***.fsc.bg**"
- Щракнете "Add". Адресът на "Електронен регистър на КФН Застрахователни агенти" попада в зоната на "Доверените сайтове" за браузъра

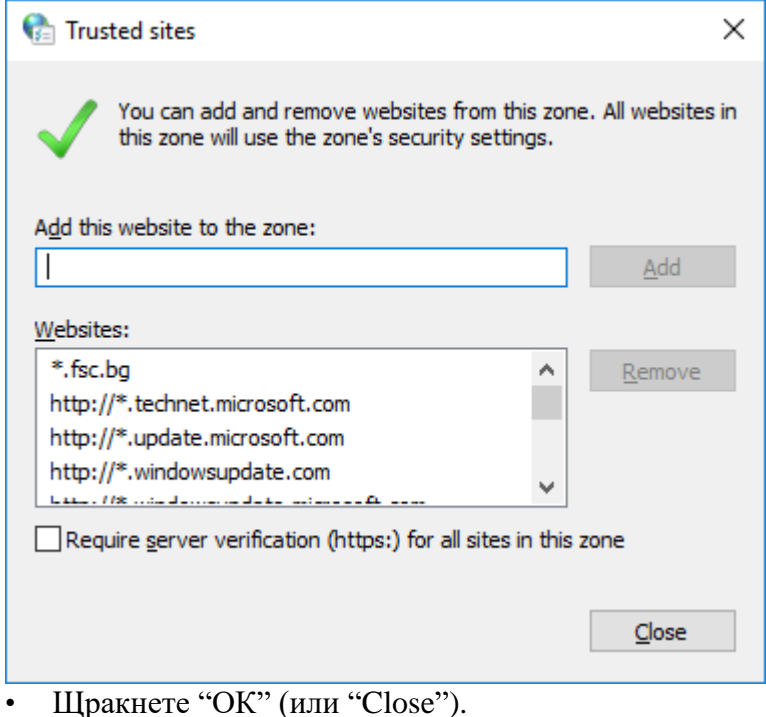

- 4.3. Промяна на настройките в "Trusted Sites"
	- Сега щракнете на бутон "Custom level" и направете настройките, както са в следващите прозорци:

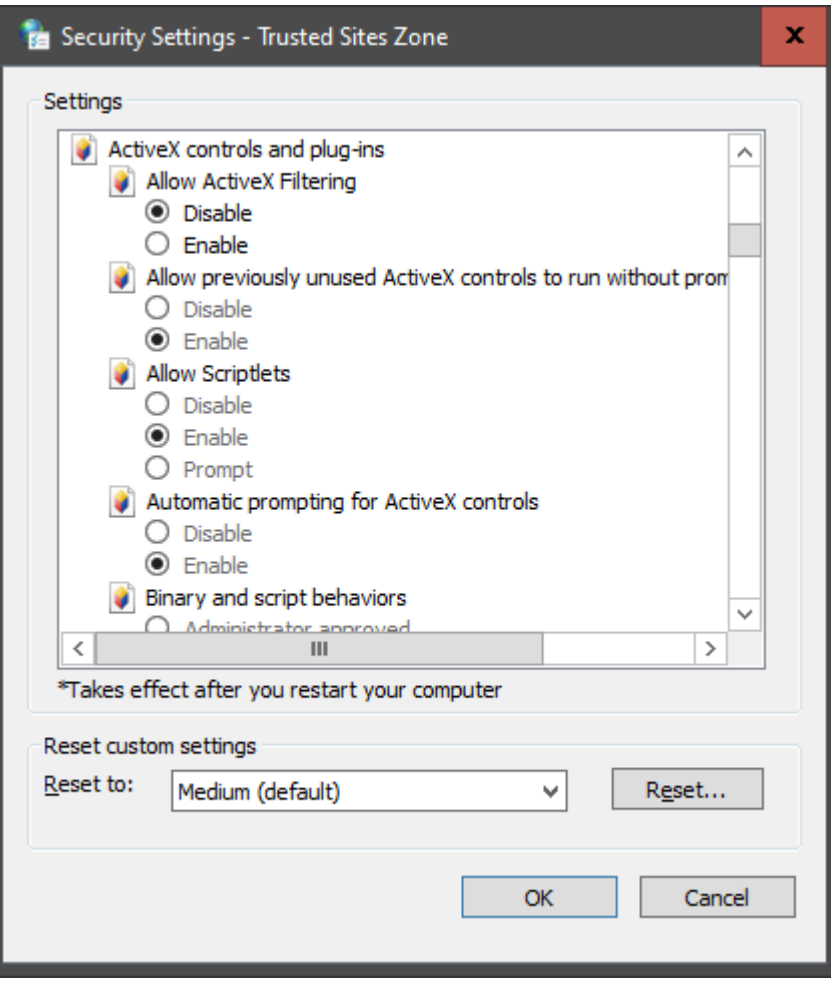

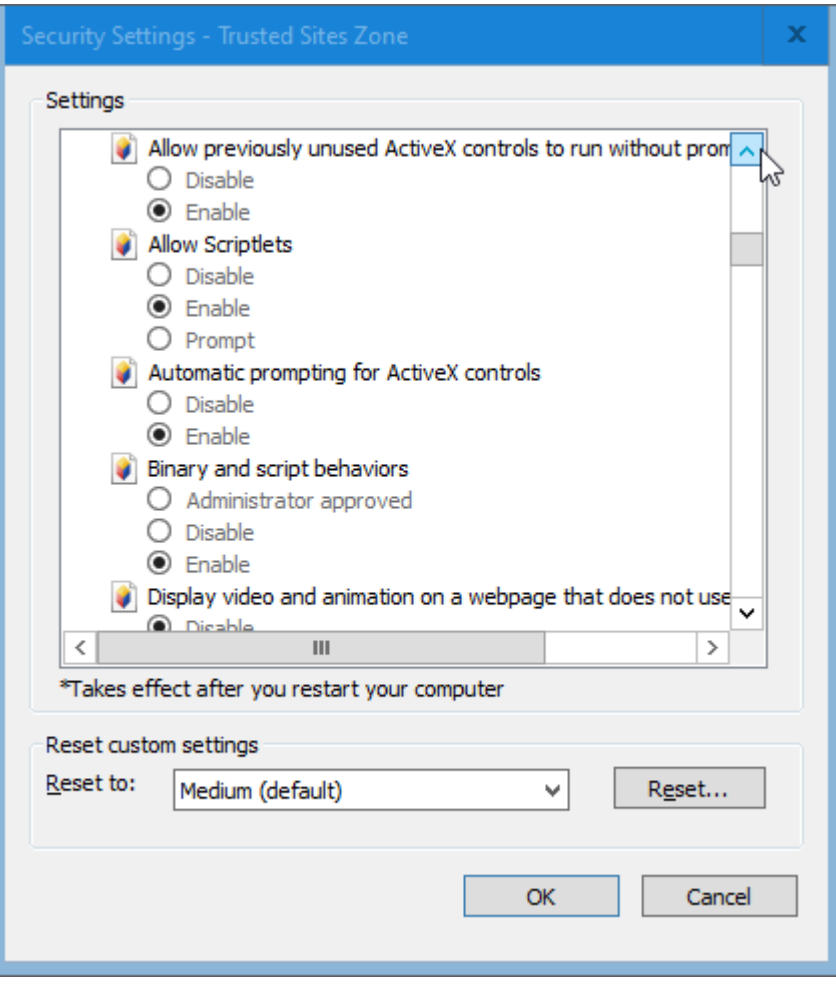

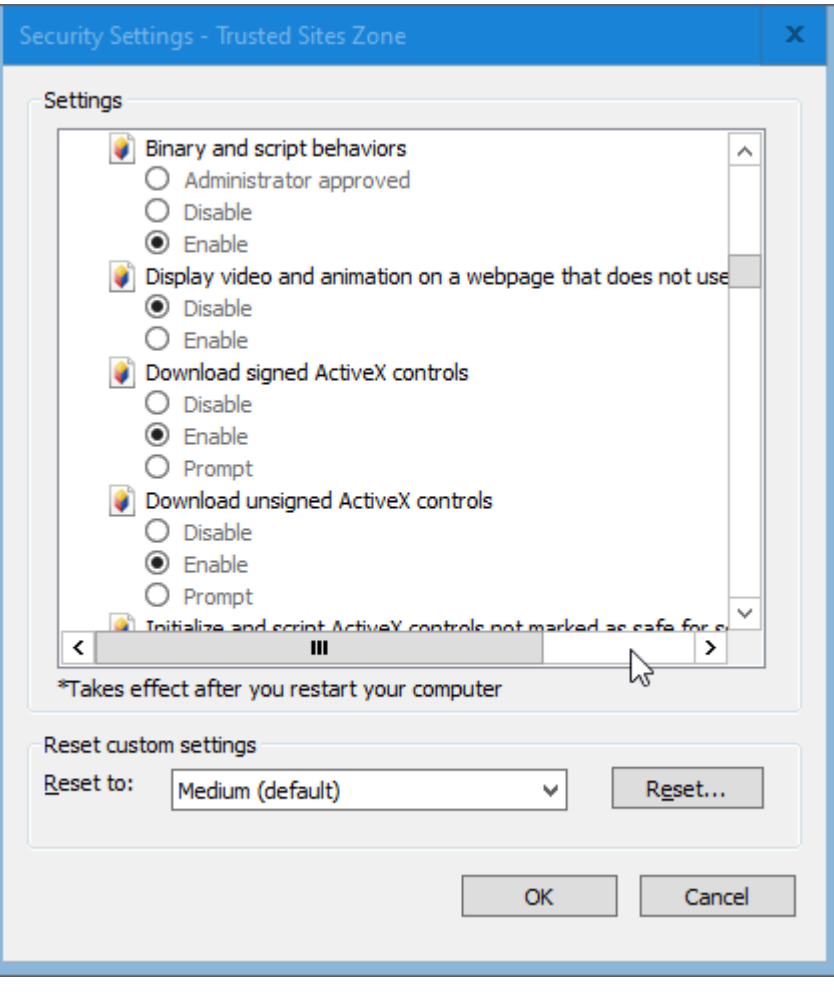

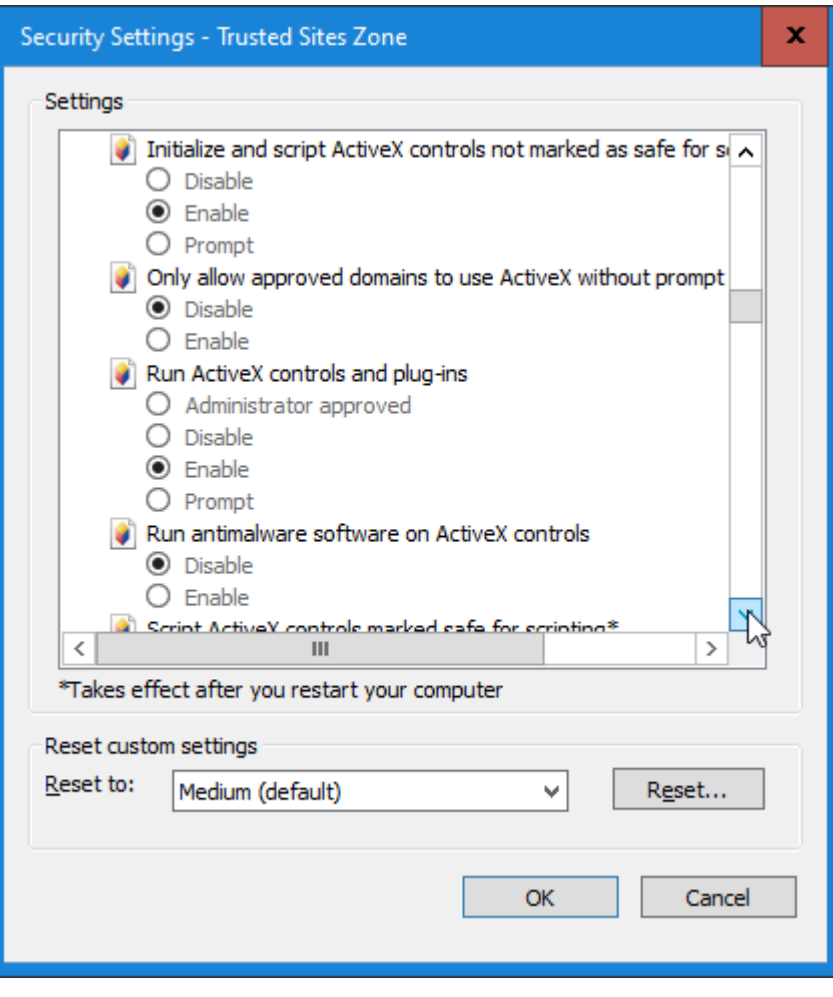

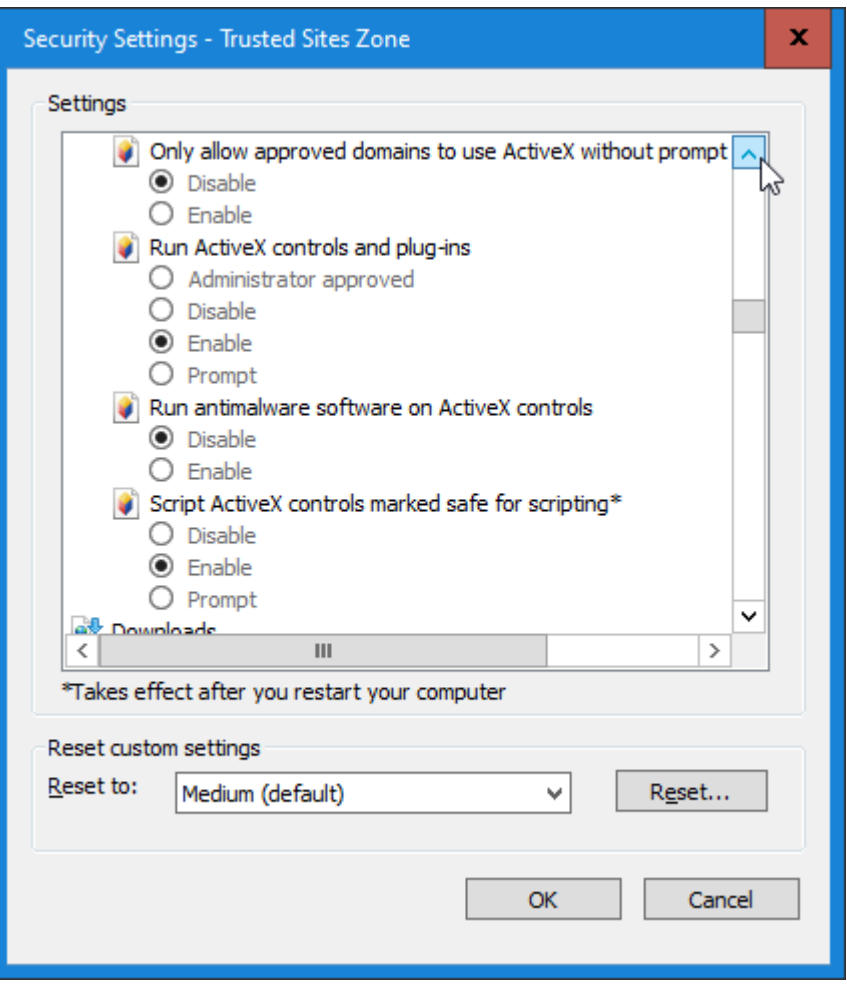

- Потвърдете с "ОК", затворете всички прозорци.
- 4.4. Настройки за работа с "Edge"
	- Отворете настройките на "Edge", отидете на "Default Browser" > "Internet Explorer compatibility" > "Internet Explorer mode pages" и добавете "**https://zagenti.fsc.bg/**", както е показано на снимката:

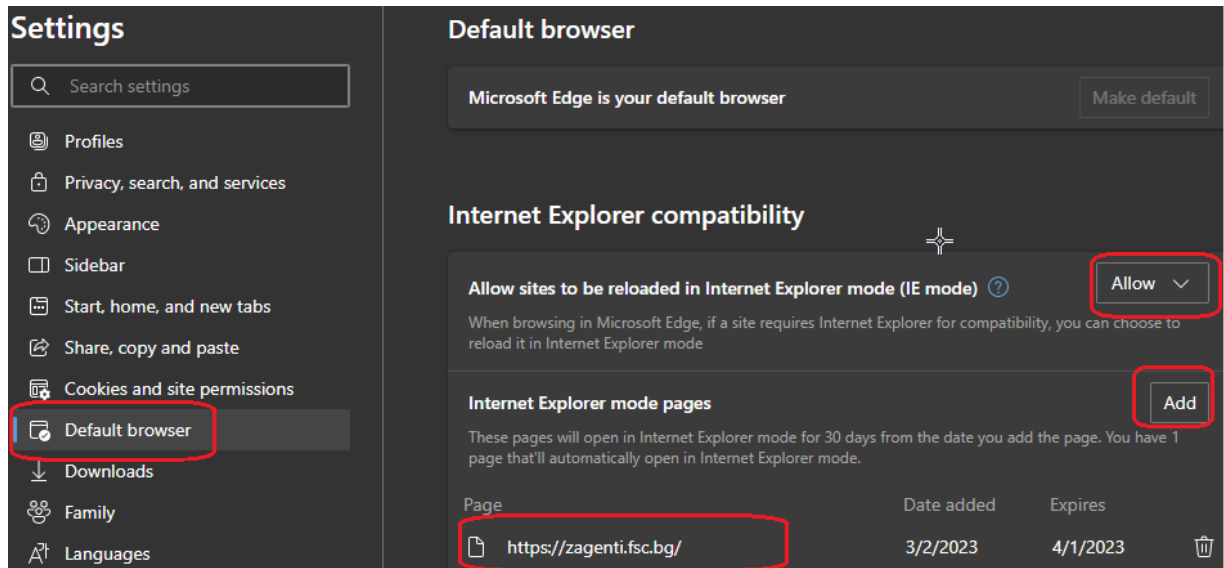

#### • Рестартирайте браузъра

#### **III. Вход в системата**

Първоначалната регистрация на потребителите се извършва от интернет страницата на КФН, раздел е-Портали, Регистър Застрахователни агенти и посредници ДД.

Входът в системата на поднадзорните лица се извършва от интернет страницата на КФН, раздел е-Портали, Регистър Застрахователни агенти и посредници ДД.

Линк за публична част на Регистър Застрахователни агенти и посредници ДД се намира на интернет страницата на КФН, Регистър и справки, Електронен регистър и картотека.

#### **IV. Потребителски профил**

След вход в системата чрез предоставените от Комисията по финансов надзор потребителско име и парола и посредством използването на удостоверение за универсален електронен подпис, на екрана се отваря стартовата страница на портала.

В различните страници застрахователните дружества може да срещнат следните опции:

*5.* Подаване на данни

#### **Подаване на данните за Застрахователни агенти**

- Агенти ЮЛ Добавяне на нови договори;
- Агенти ЮЛ Прекратяване/Корекция на договори;
- Агенти ЮЛ Корекция на предлаганите застраховки добавяне/премахване;
- Агенти ЕТ Добавяне на нови договори;
- Агенти ЕТ Прекратяване/Корекция на договори;
- Агенти ЕТ Корекция на предлаганите застраховки добавяне/премахване;
- Агенти ФЛ Добавяне на нови договори;
- Агенти ФЛ Прекратяване/Корекция на договори;
- Агенти ФЛ Корекция на предлаганите застраховки добавяне/премахване;

#### **Подаване на данните за посредници ДД**

- Посредници ДД / ЮЛ Добавяне на нови договори;
- Посредници ДД / ЮЛ Прекратяване/Корекция на договори;
- Посредници ДД / ЮЛ Корекция на предлаганите застраховки добавяне/премахване;
- Посредници ДД / ЕТ Добавяне на нови договори;
- Посредници ДД / ЕТ Прекратяване/Корекция на договори;
- Посредници ДД / ЕТ Корекция на предлаганите застраховки добавяне/премахване;
- Посредници ДД / ФЛ Добавяне на нови договори;
- Посредници ДД / ФЛ Прекратяване/Корекция на договори;
- Посредници ДД / ФЛ Корекция на предлаганите застраховки добавяне/премахване;

#### **Статус подадени обстоятелства**

За извеждане на списък с всички успешни и неуспешни опити за подаване на периодична информация чрез портала.

#### **Застрахователни агенти**

- За нов опит за подаване на обстоятелства за застрахователни агенти.

#### **Посредници ДД**

- За нов опит за подаване на обстоятелства за посредници ДД.

#### **Премиен приход**

- Подаване на премиен приход за предходната година за застрахователни агенти и посредници ДД.

#### **Актуални данни за застрахователни агенти**

- Активни договори
- Изтекли договори

#### **Актуални данни за посредници ДД**

- Активни договори - Изтекли договори

#### **ИЗХОД**

- За излизане от системата.

*6.* Подаване на периодична информация

При подаване периодична информация е необходимо да се спазват Указанията за попълване

#### **ВАЖНО: Прикаченият файл трябва да отговаря на следните условия:**

- **Базовия файл трябва да бъде във формат .txt.**
- **- Съдържанието на базовия файл трябва да бъде попълнено съгласно утвърдените от Комисията за финансов надзор образци, спазвайки всички правила за валидност на данните, описани в НАРЕДБА № 67 от 04.07.2019 г. за реда за регистрация на застрахователните посредници по електронен път.**

След прикачване на файла системата проверява съдържанието му. При невалиден тип на файла веднага се извежда грешка. При валиден тип на файла системата позволява информацията да бъде подписана и подадена в КФН. При намерени грешки системата **НЕ** извежда входящ номер и подаването е неуспешно. За коригиране на грешките е необходима да се избере ново подаване на информация с коригирани полета. При успешно преминаване на проверките системата извежда входящ номер и подаването на информация е успешно.

За преглед на подадена предходна информация може да се използва опцията Статус на подадени обстоятелства.